### Contents

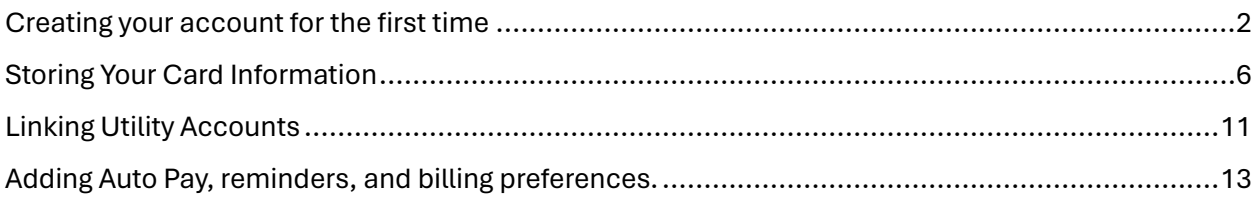

### <span id="page-1-0"></span>Creating your account for the first time

• Navigate to Gardencitypayments.com and select" sign up"

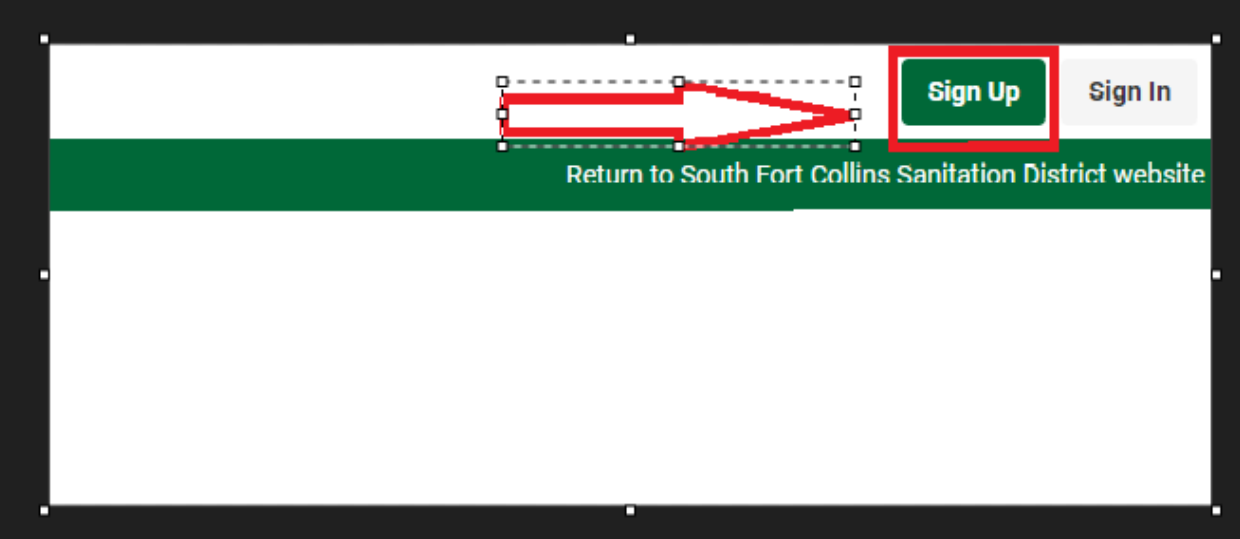

- Once you select sign up you will be asked to enter your email and password
- Once you have filled in the information select create an account

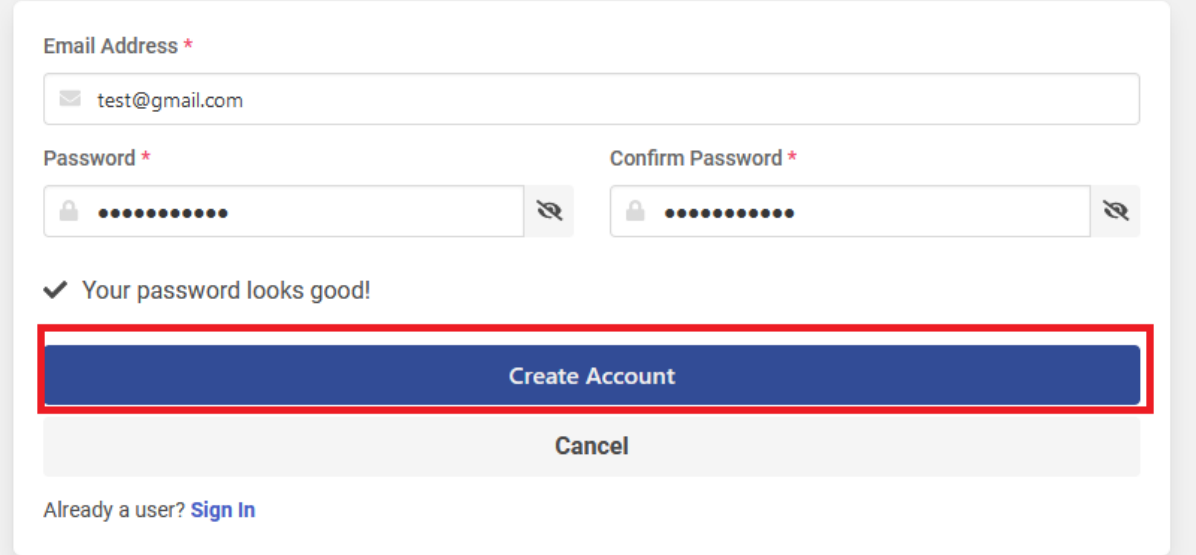

- Once the create account button is selected you will be presented with the opportunity to link your utility account. You will need account number, billing zip code, and name on the account.
	- a. You can choose to skip this step and link your account at a later time by selecting the "Skip" button

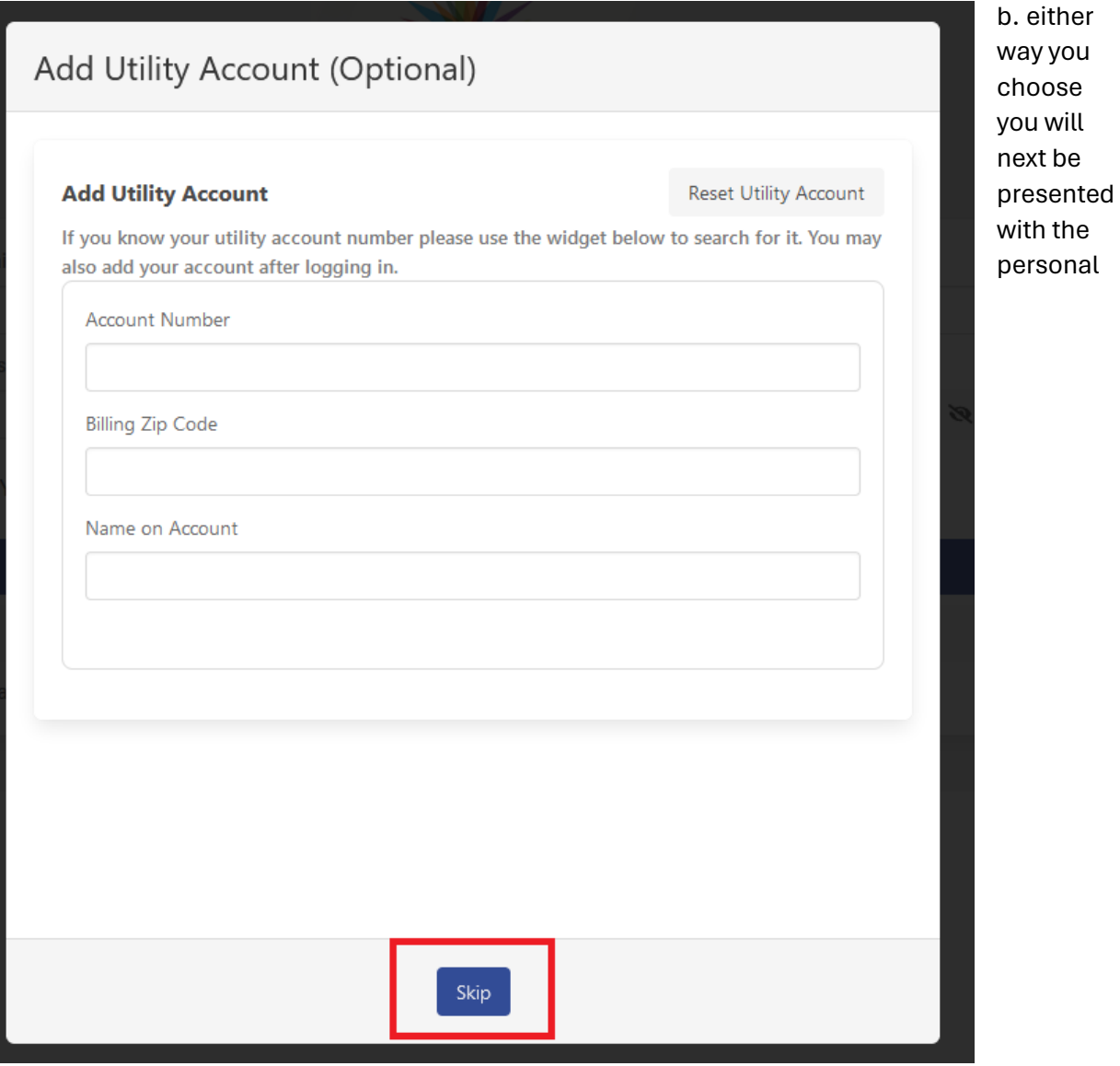

- information
	- i. It is recommended that you fill this information in, however you may skip it if you choose by selecting "skip" at the bottom.

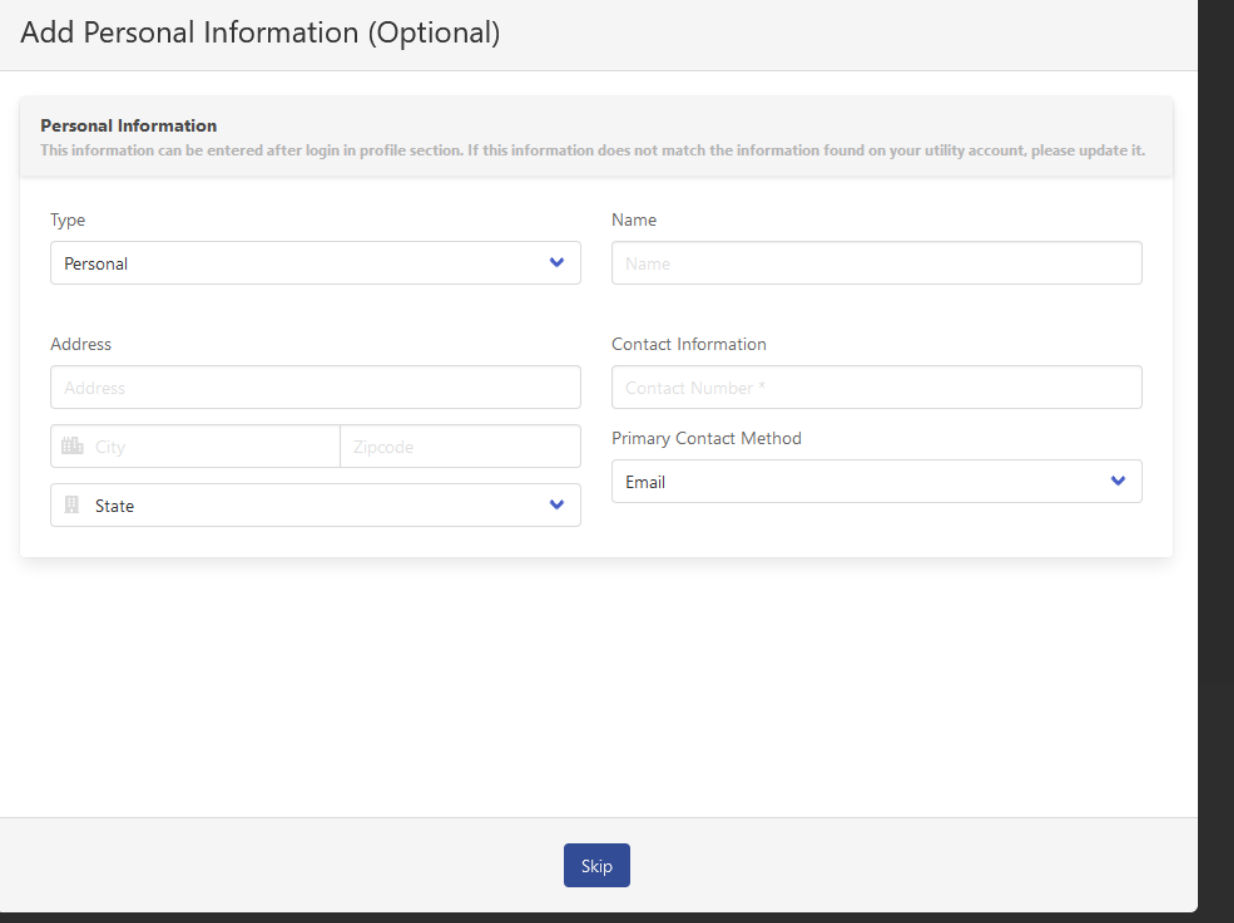

• Once you have completed these steps you will be directed to the landing page where you may select to view your profile information and store payment information, or you may select utility portal or register.

• Note in the example below all pertinent information relating to the city will show in the top banner.

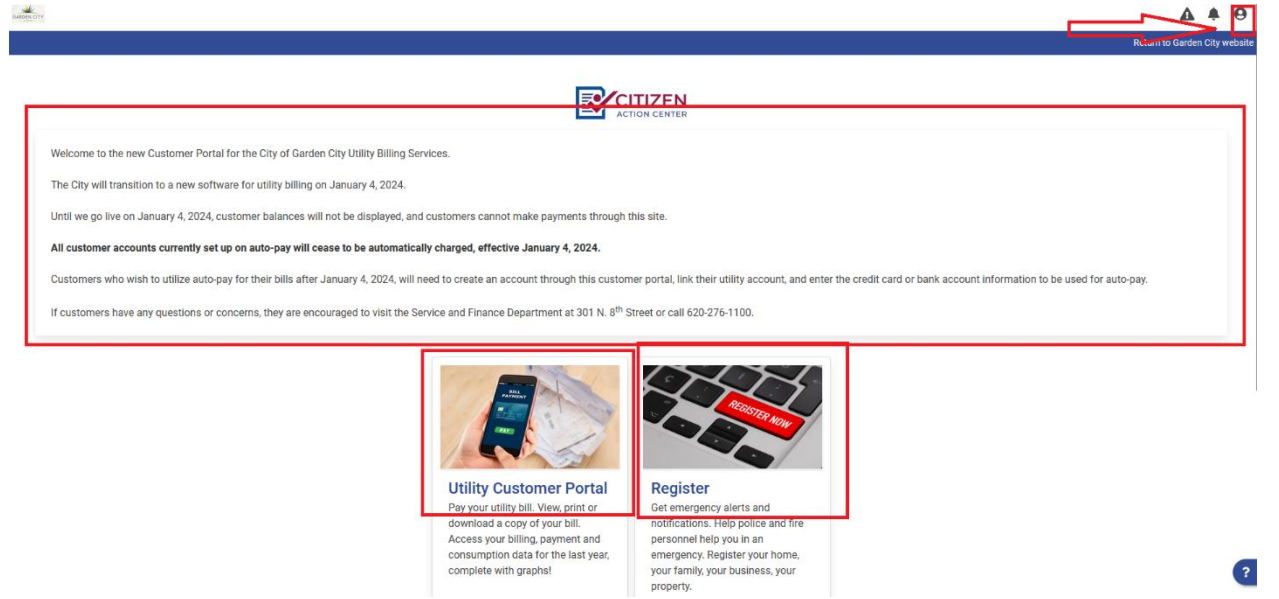

 $\left( \mathsf{?}\right)$ 

### <span id="page-5-0"></span>Storing Your Card Information

• Sign in

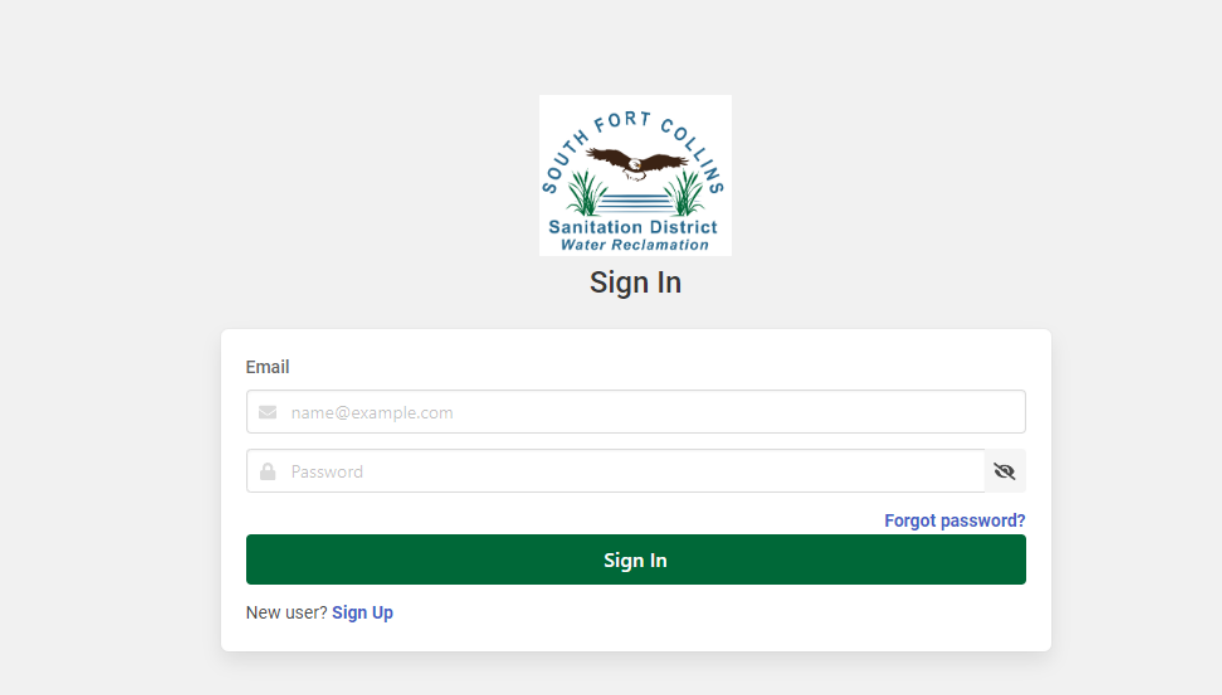

• Once you are logged in select the profile icon at the top right of the screen

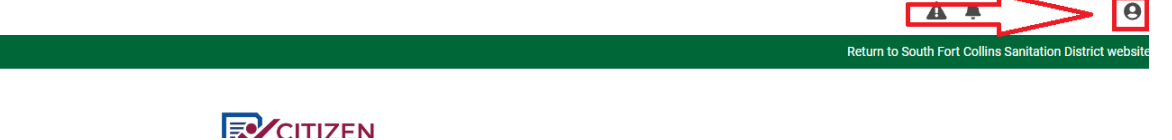

- From the profile menu you can add a stored payment method
	- a. This can be either a credit card or bank account
	- b. To add a credit card
		- i. Select add a card under Pay by Debit/Credit

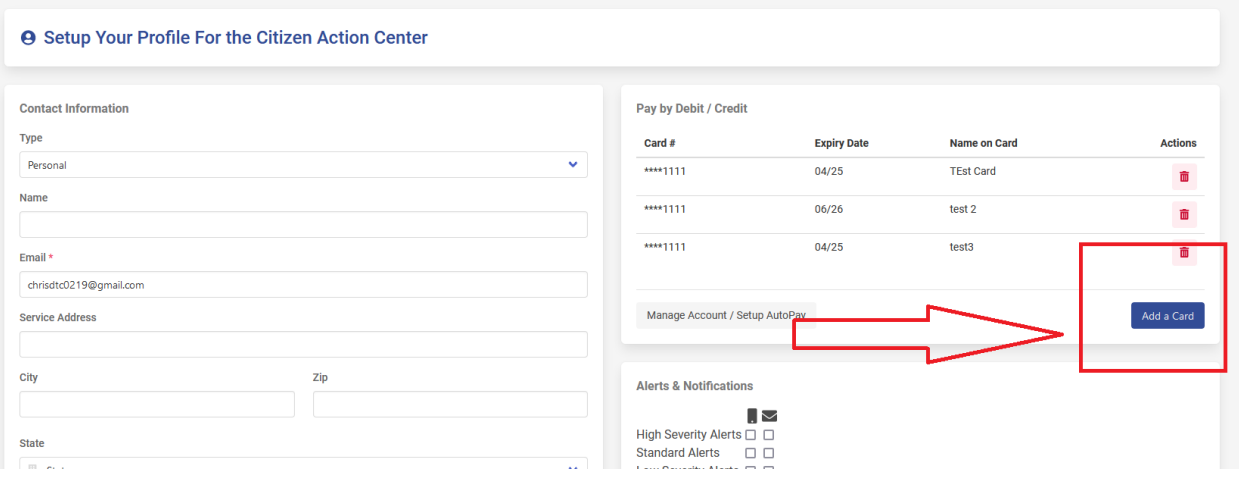

- ii. Once you select the add a card option the box will appear to add your information on the card
- iii. Enter your information and select the save button

# Save payment information

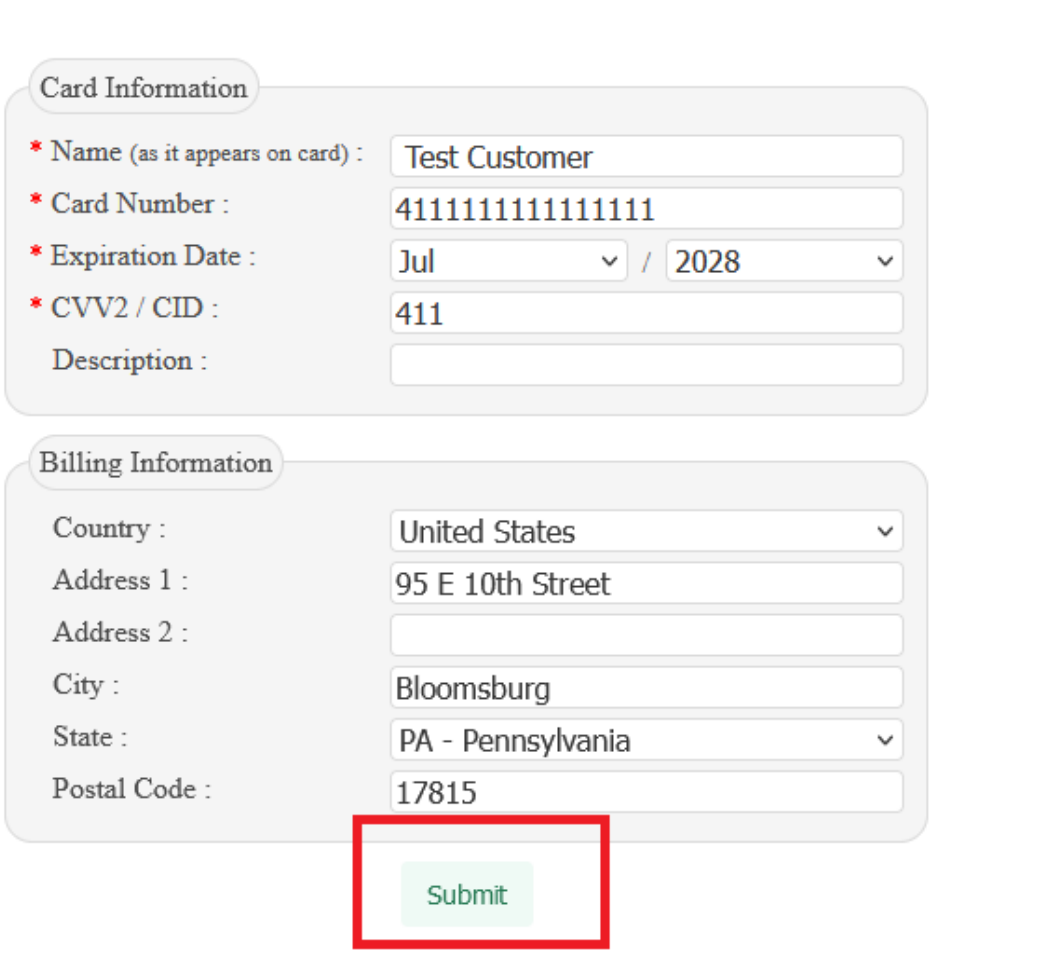

Cancel

- iv. Once the save button is selected a loading screen will appear
- v. Once the loading screen has completed and the add card information box goes away you will see the card added to your list

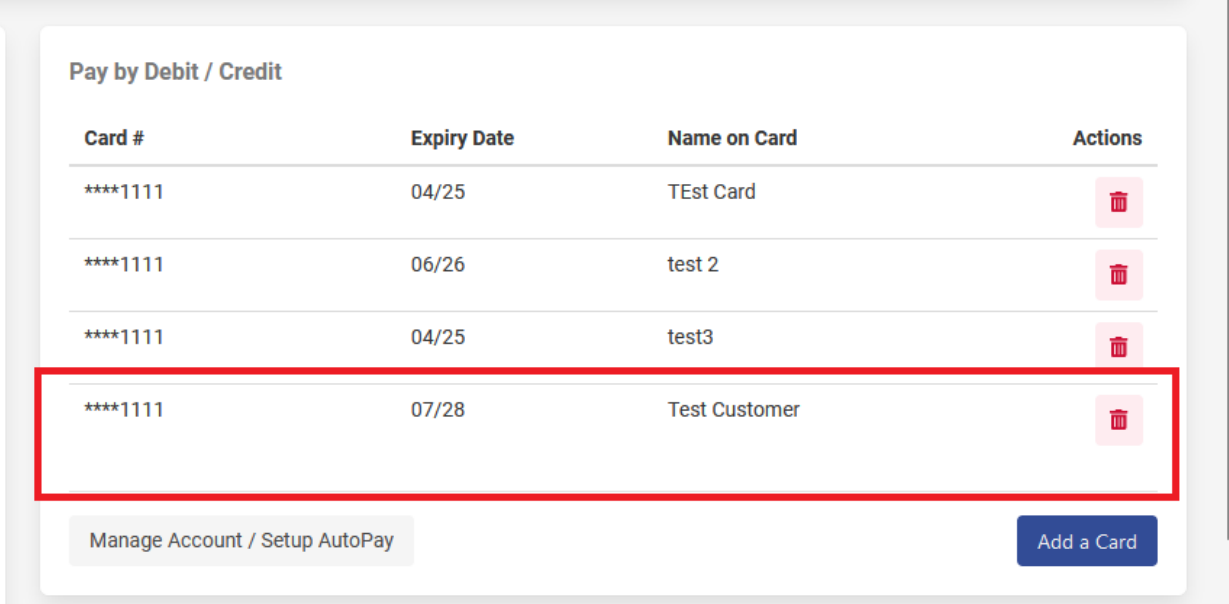

- c. To add a bank account
	- i. Under the pay by E Check information select Add A bank account

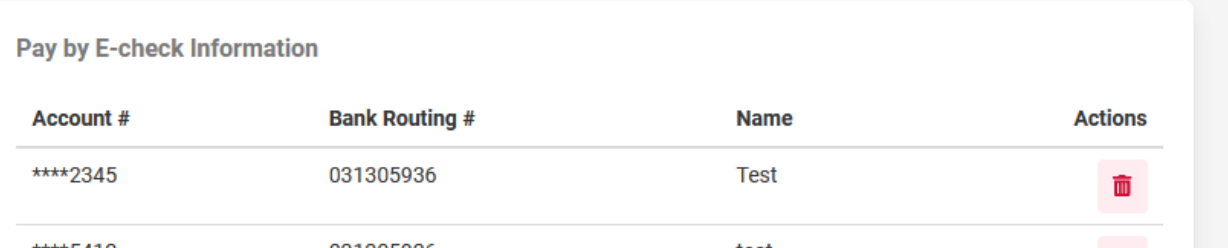

- ii. Once selected the save payment information box will appear
- iii. Fill out the appropriate information
- iv. Select the submit button

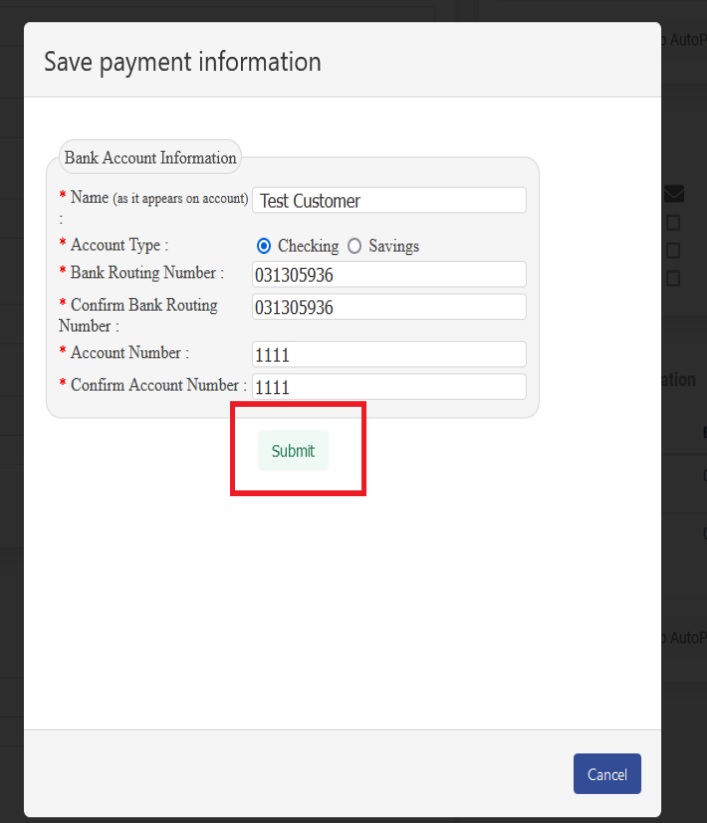

- v. Once the save button is selected a loading screen will appear
- vi. Once the loading screen has completed and the add payment information box goes away you will see the account added to your list

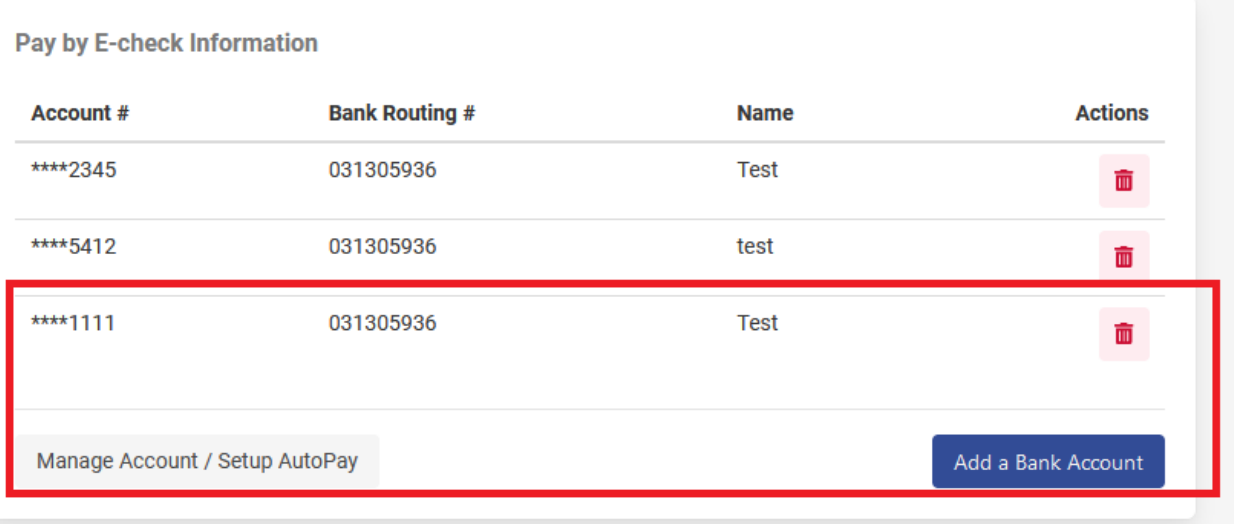

## <span id="page-10-0"></span>Linking Utility Accounts

• Select utility customer portal.

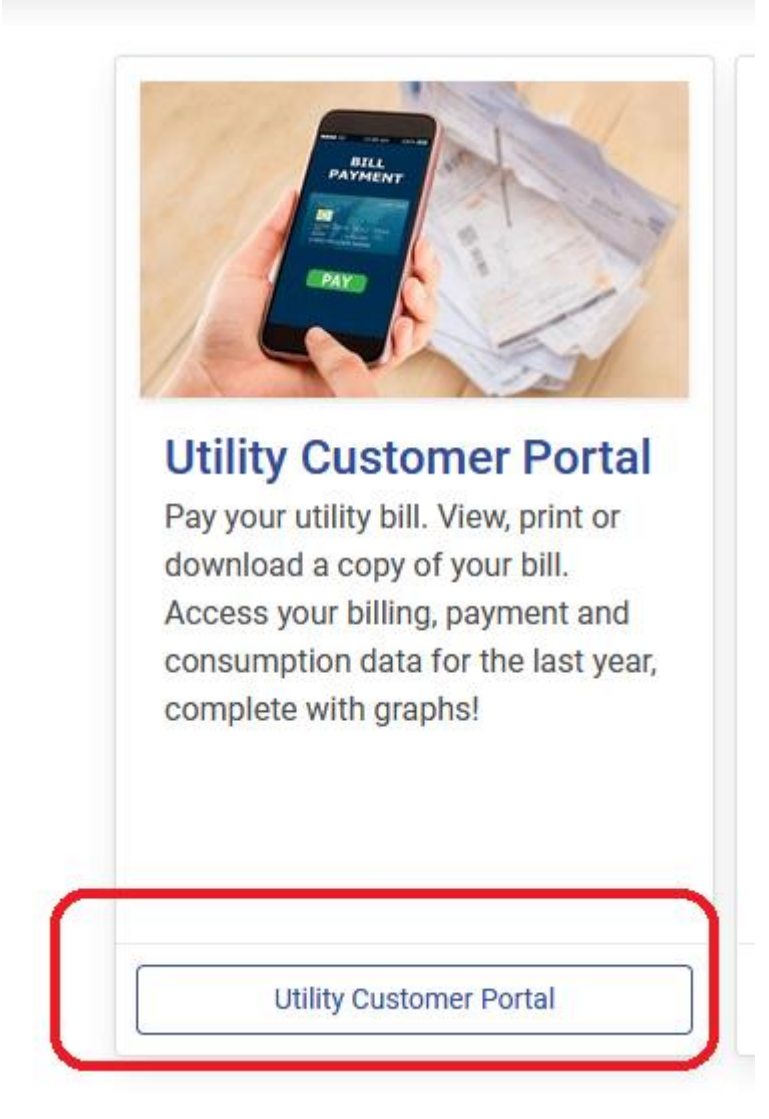

• Select add an account in the right-hand corner.

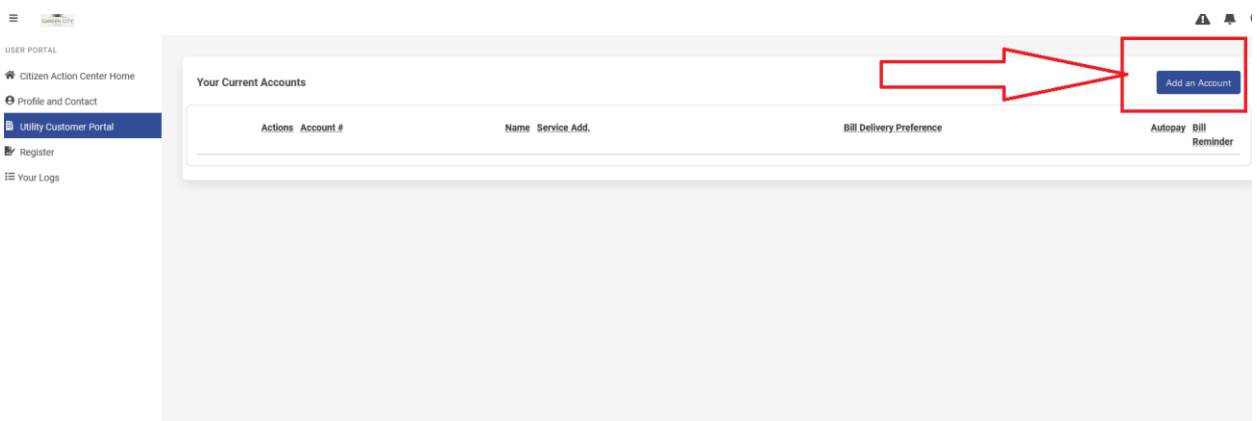

• You will then be presented with a screen to fill in your account number, billing zip code and name \*fictious information was used in this screen shot

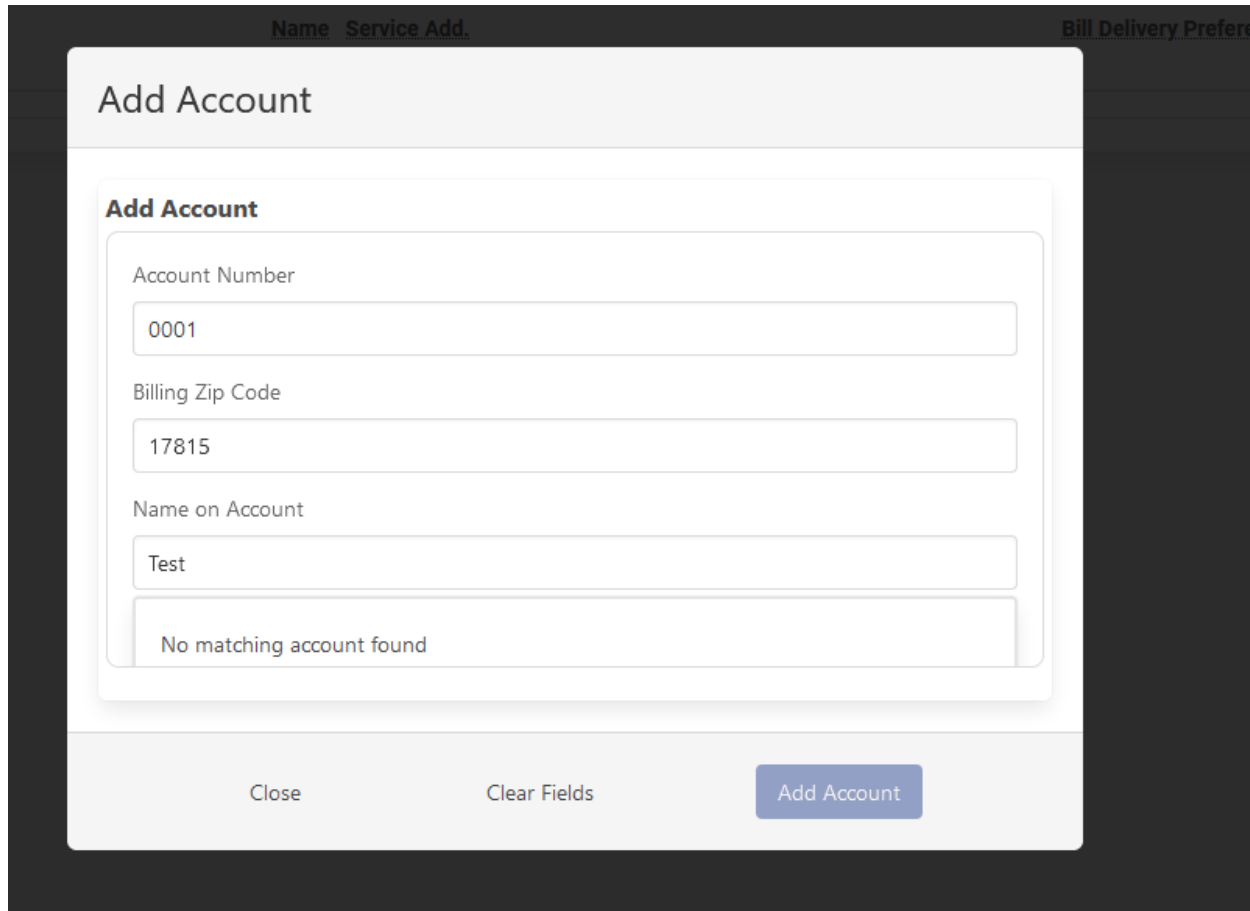

• You can then select the add account button this will add your utility account and it will then appear in the list.

### <span id="page-12-0"></span>Adding Auto Pay, reminders and billing preferences.

- Once you have added the account you can then select "Manage Account/Setup Autopay"
	- a. This will allow you to manage your billing preferences, set up billing reminders and set up autopay.

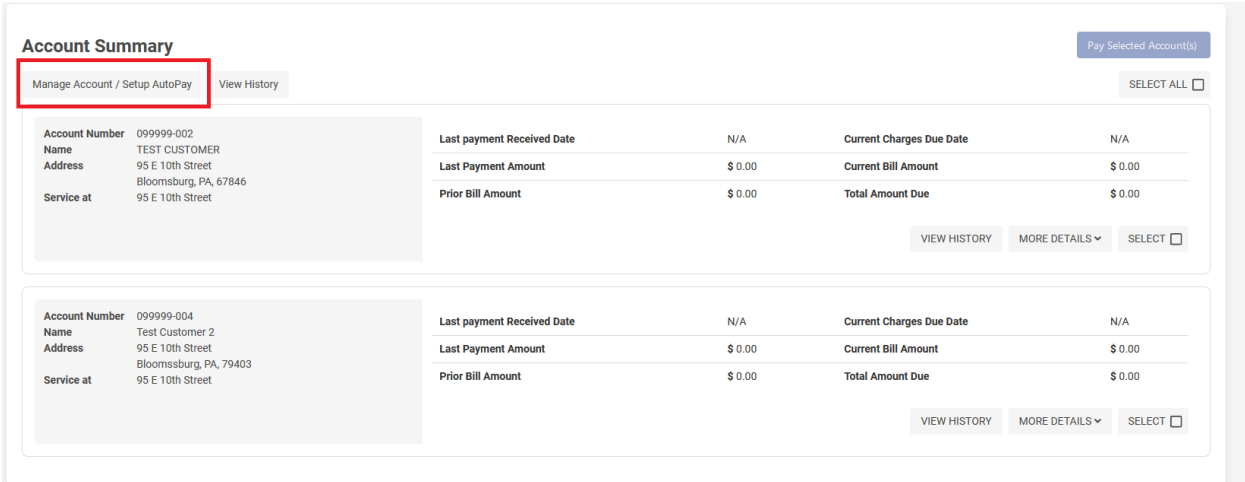

• When you enter the manage account screen:

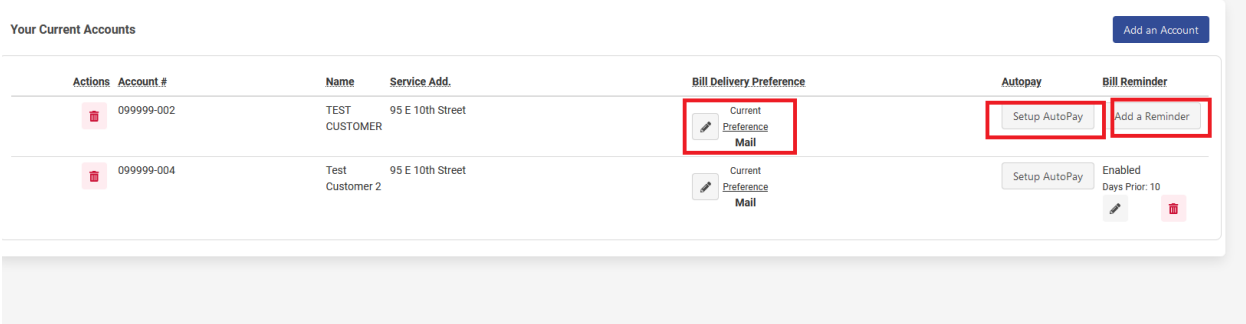

- a. to set up an automatic payment you select setup autopay
	- i. this will deduct you amount due from you payment method of choice on the due date
	- ii. once you select the set up autopay button you may choose the payment method you would like to use

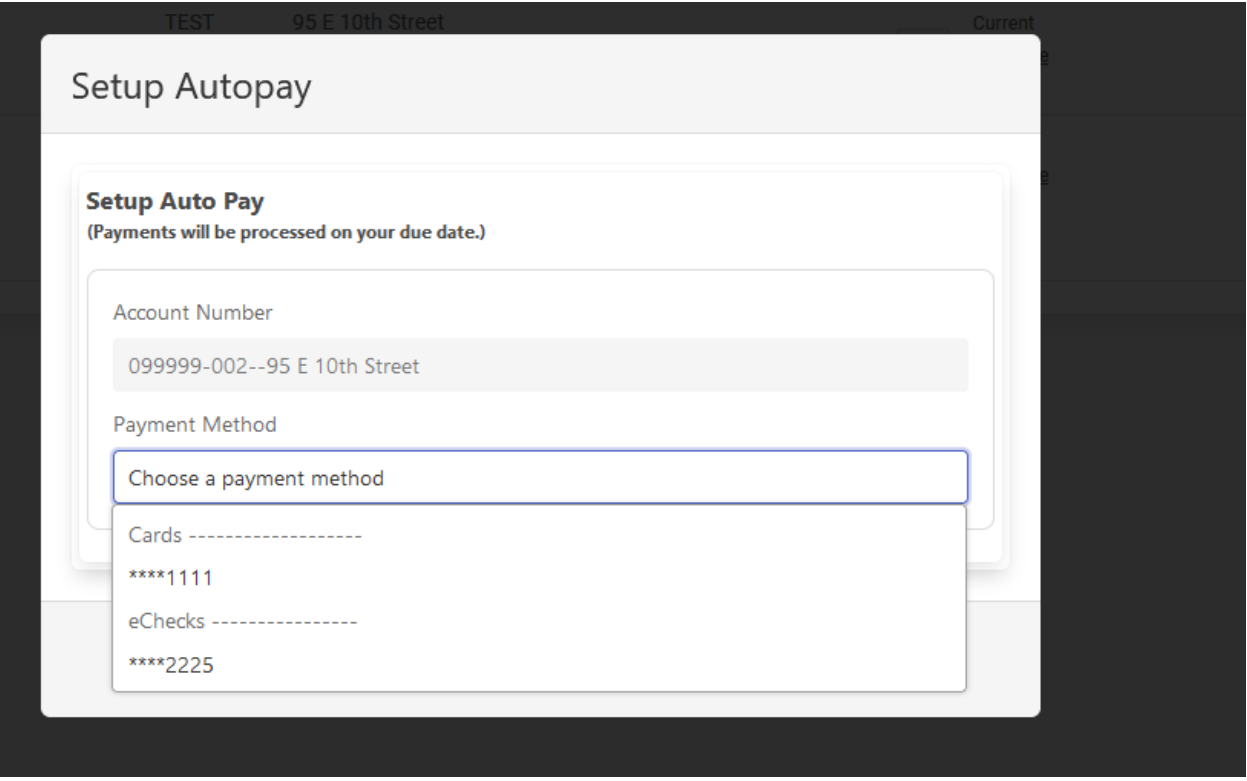

- iii. Once you have selected a payment method select save
- iv. You will then see the details for the account where the set up autopay button used to be

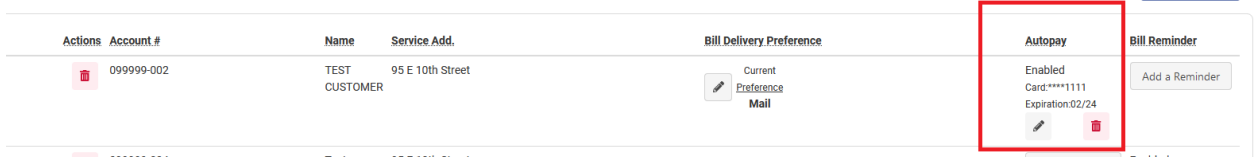

- b. Change your billing delivery preference
	- i. This will allow you to change from email to a printed bill.
	- ii. Select the pencil next to current preference.

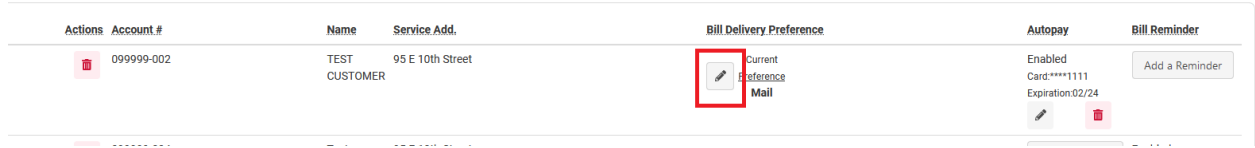

- iii. Once selected the update billing email box will appear.
	- 1. You may change between mail and email.
	- 2. If email is chosen, you must provide an email address

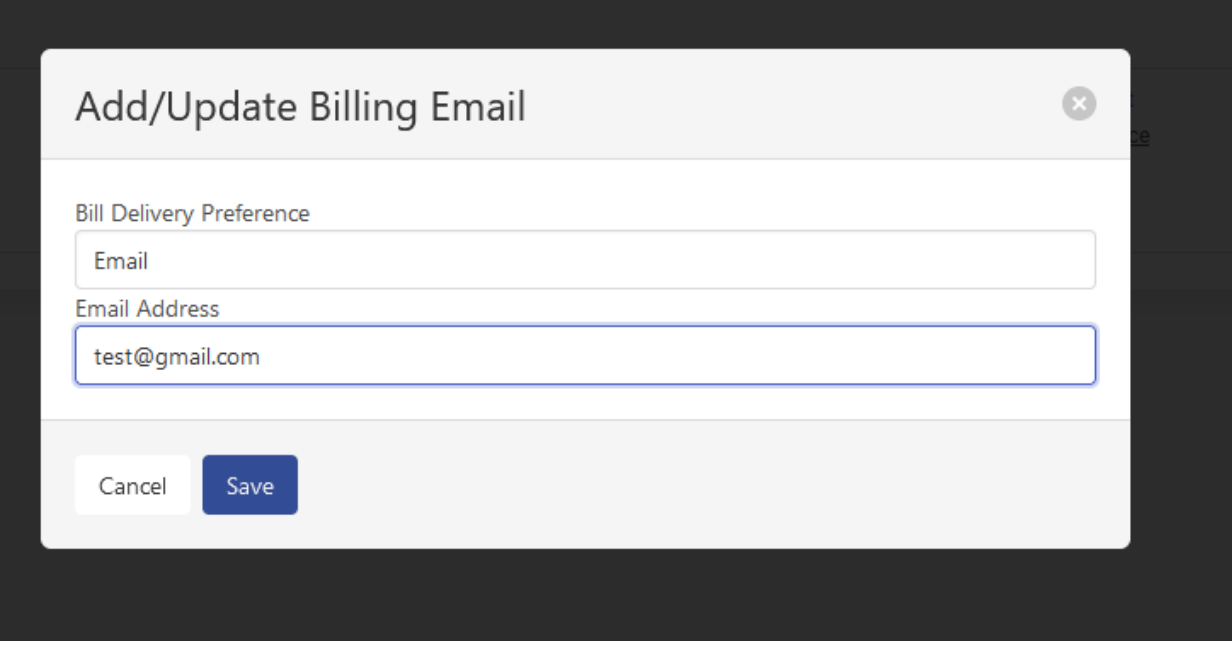

- iv. Select Save to complete
- c. Add a reminder
	- i. This will allow you to set up a reminder that your bill is due x number of days before
	- ii. Select the add a reminder box under bill reminder

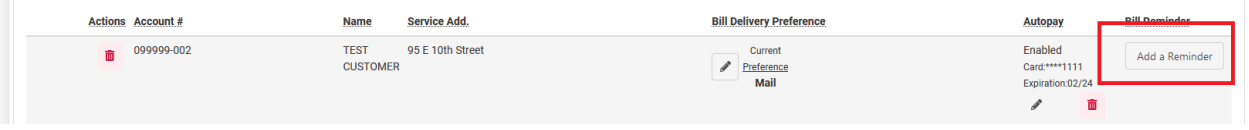

- iii. Once selected the add a reminder box will appear you can then choose how many days before the bill is due that you would like a reminder.
- iv. This is based on your primary contact method in the profile.
- v. Select add reminder.

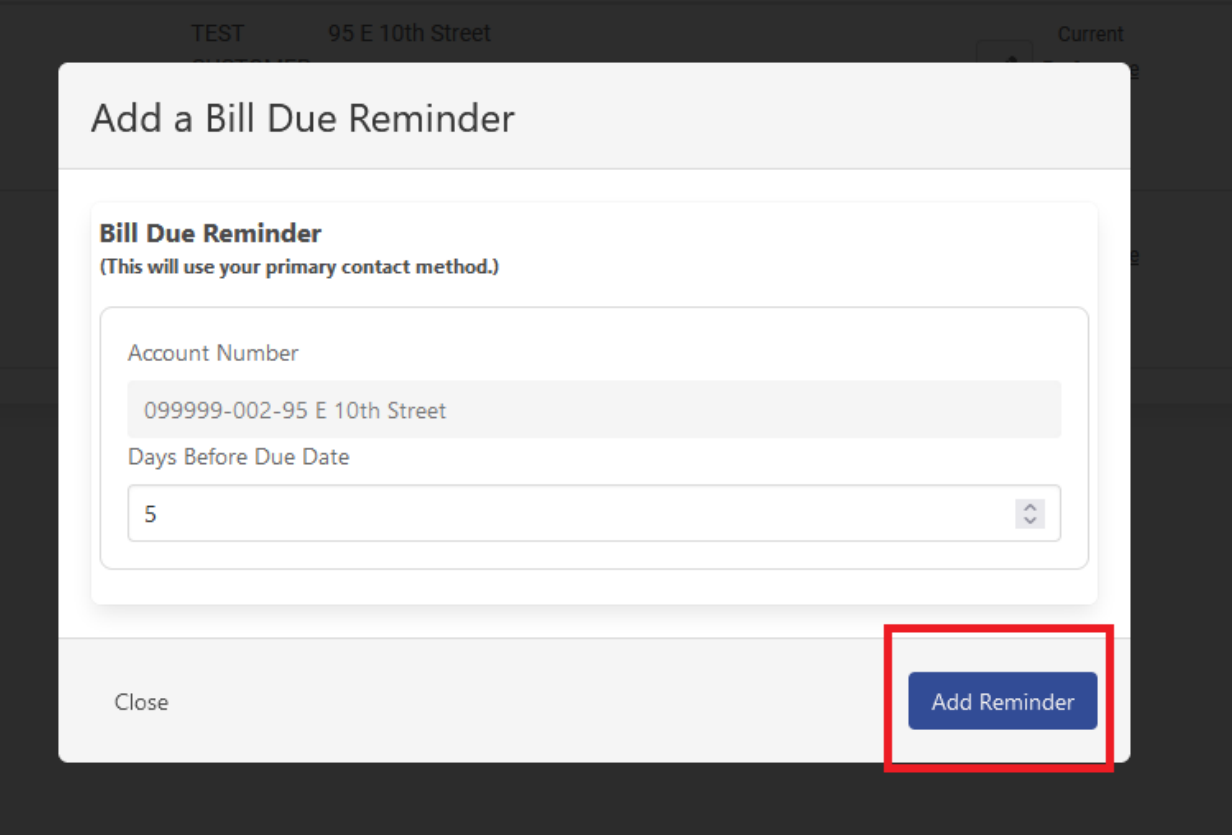

vi. You will the see the reminder for the account where the button was previously

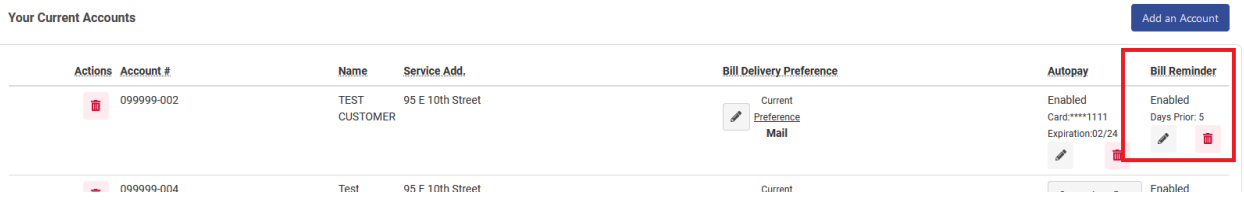